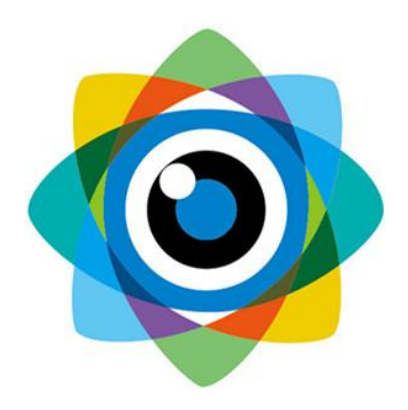

# 自摆动星光眼产品使 用说明 V1.1

北京伟景智能科技有限公司

发布日期:2020 年 12 月 24 日

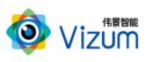

# 目录

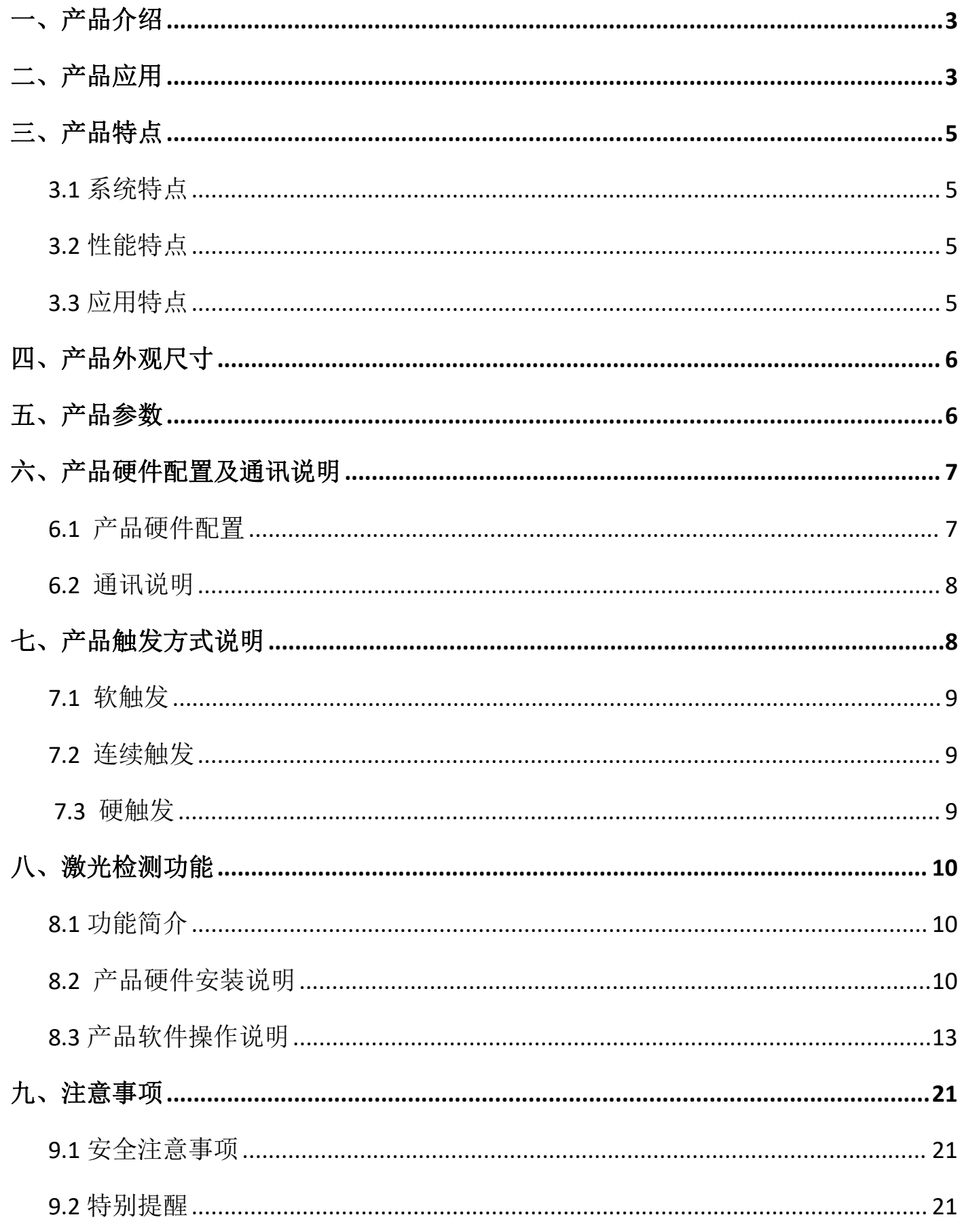

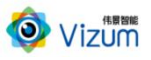

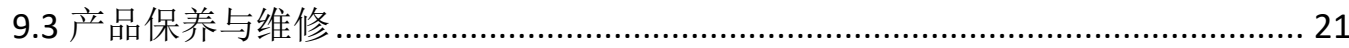

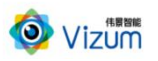

## <span id="page-3-0"></span>一、产品介绍

自摆动星光眼(面扫描式线激光双目立体相机)通过内部电机带动激光器进行面 扫描,可在相机固定静止安装的情况下扫描整个物体表面,物体整面扫描一次速度可 达秒级,适用于静态摆放物体表面三维定位、测量及检测等场景应用。

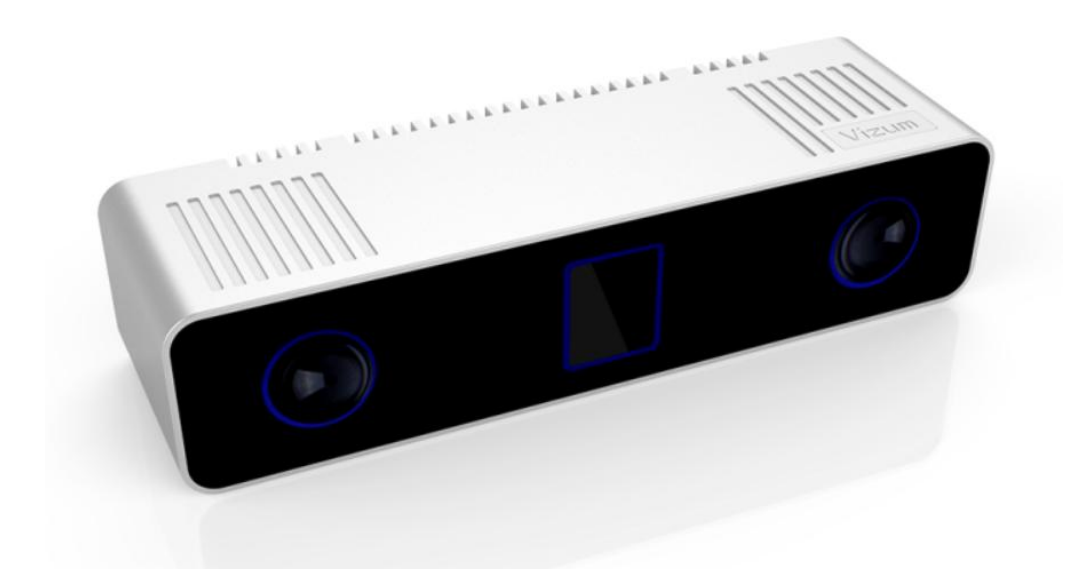

## <span id="page-3-1"></span>二、产品应用

利用自摆动星光眼产品,可进行多种应用开发,包括逆向工程、表面缺陷检测、 表面平整度检测、物体尺寸测量、阶梯高度测量、计数、三维数据重建、面型轮廓提 取、捆扎钢丝检测、人体扫描等多种二次应用开发。

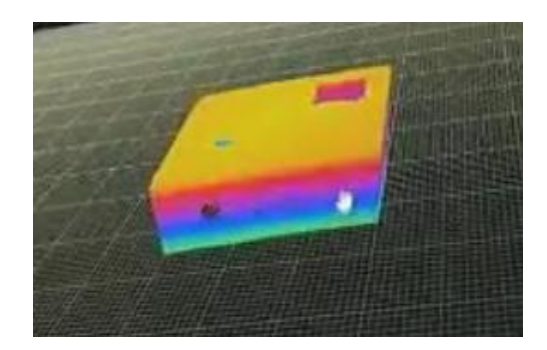

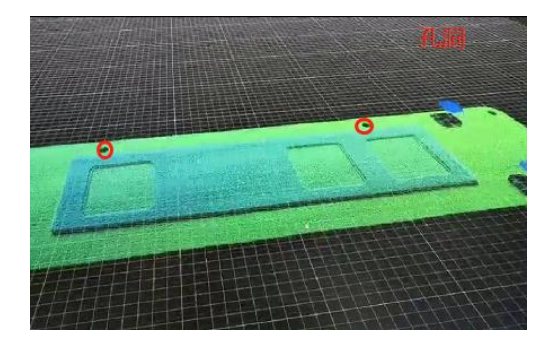

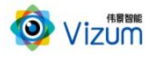

逆向工程 またい あいかい 缺陷检测

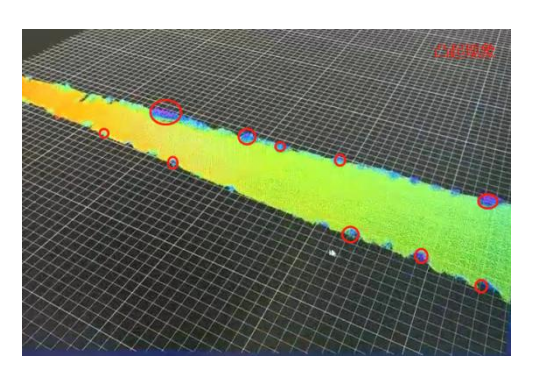

表面平整度检测 物体尺寸测量

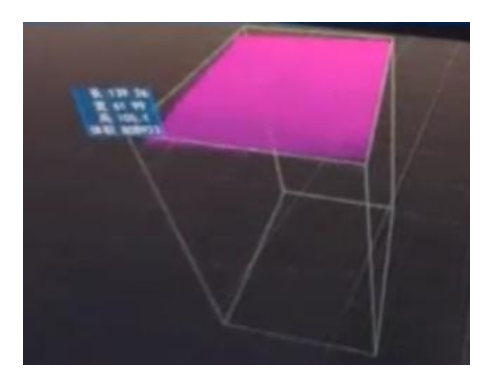

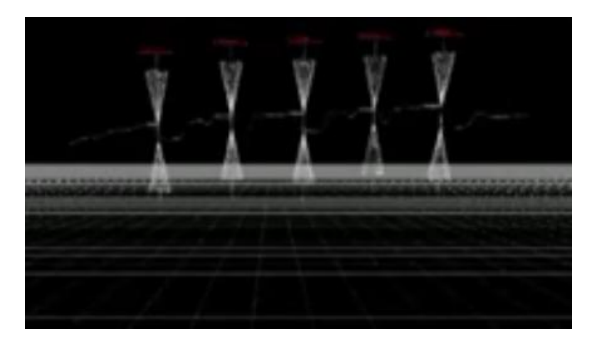

阶梯高度测量 计数

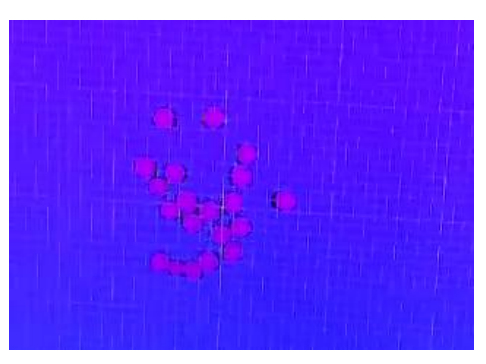

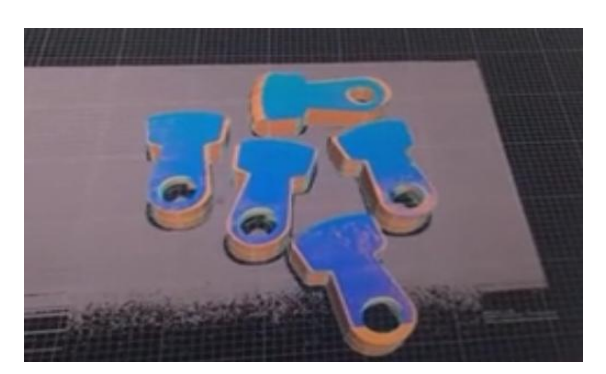

三维数据重建 网络罗斯顿 医二二二二二二二二二二二二三三二三三

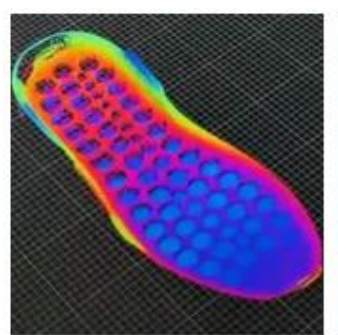

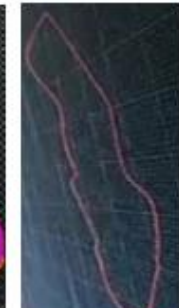

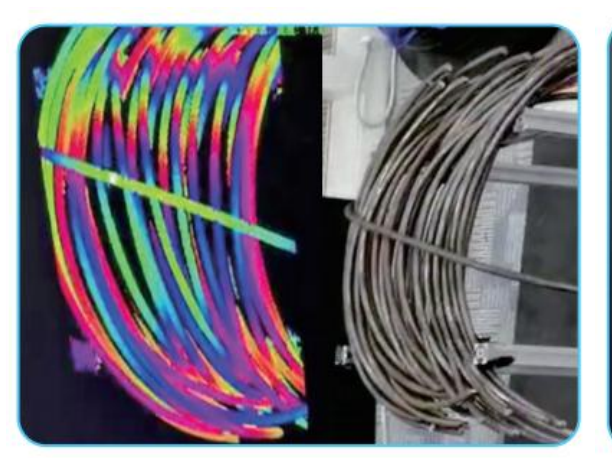

捆扎钢丝检测 人体扫描

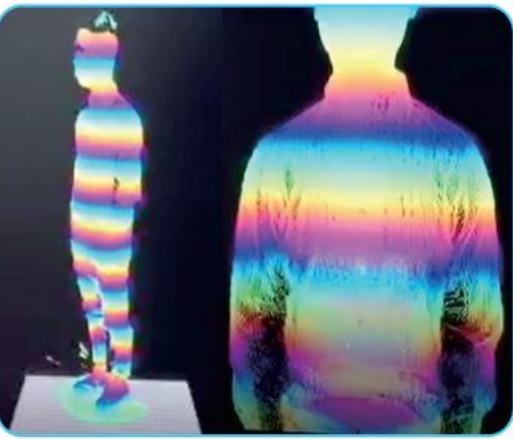

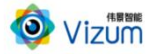

## <span id="page-5-0"></span>三、产品特点

<span id="page-5-1"></span>3.1 系统特点

(1)终端智能:采用终端智能模块化设计,内嵌多块处理芯片,可终端直接输出深度 数据;

(2)扫描速度可调:扫描速度可根据检测精度灵活设置;

(3) 固定位置安装:静止状态下扫描,无需相机和物体相对移动;

(4) 提供软硬件整体解决方案: 可外接工控机进行深度数据应用开发, 提供包括立体 定位、尺寸测量、缺陷检测等多种场景应用;

(5) 多平台支持: 支持 Android、Windows、Linux 多平台系统, 可根据客户需求提供 定制化的 API 接口及整体应用解决方案。

#### <span id="page-5-2"></span>3.2 性能特点

 $(1)$ 高精度: 最高检测精度可达±0.02mm;

(2) 高处理速度: 高速度图像处理分析, 扫描生成深度数据速度最高可达 1300 线/s;

(3)多种触发方式:支持软触发、连续触发、硬触发方式;

(4)大景深清晰成像:在毫米级精度下可满足 3m 的物体景深范围;

(5)大视野扫描:在毫米级精度下可满足 3.5m 的物体扫描宽度范围。

#### <span id="page-5-3"></span>3.3 应用特点

(1)环境适应性强:采用双目视觉+线激光技术理论,可有效抑制光线及阴影干扰, 在室内外、昏暗环境下也能正常使用;

(2) 适应多种复杂场景: 可对堆叠杂乱摆放、特征信息不明显、弱反光以及弱吸光的 物体进行高精度的轮廓扫描;

5

O Vizum

(3) 便捷性好: 产品小型化、灵活性强, 易于安装和集成。

# <span id="page-6-0"></span>四、产品外观尺寸

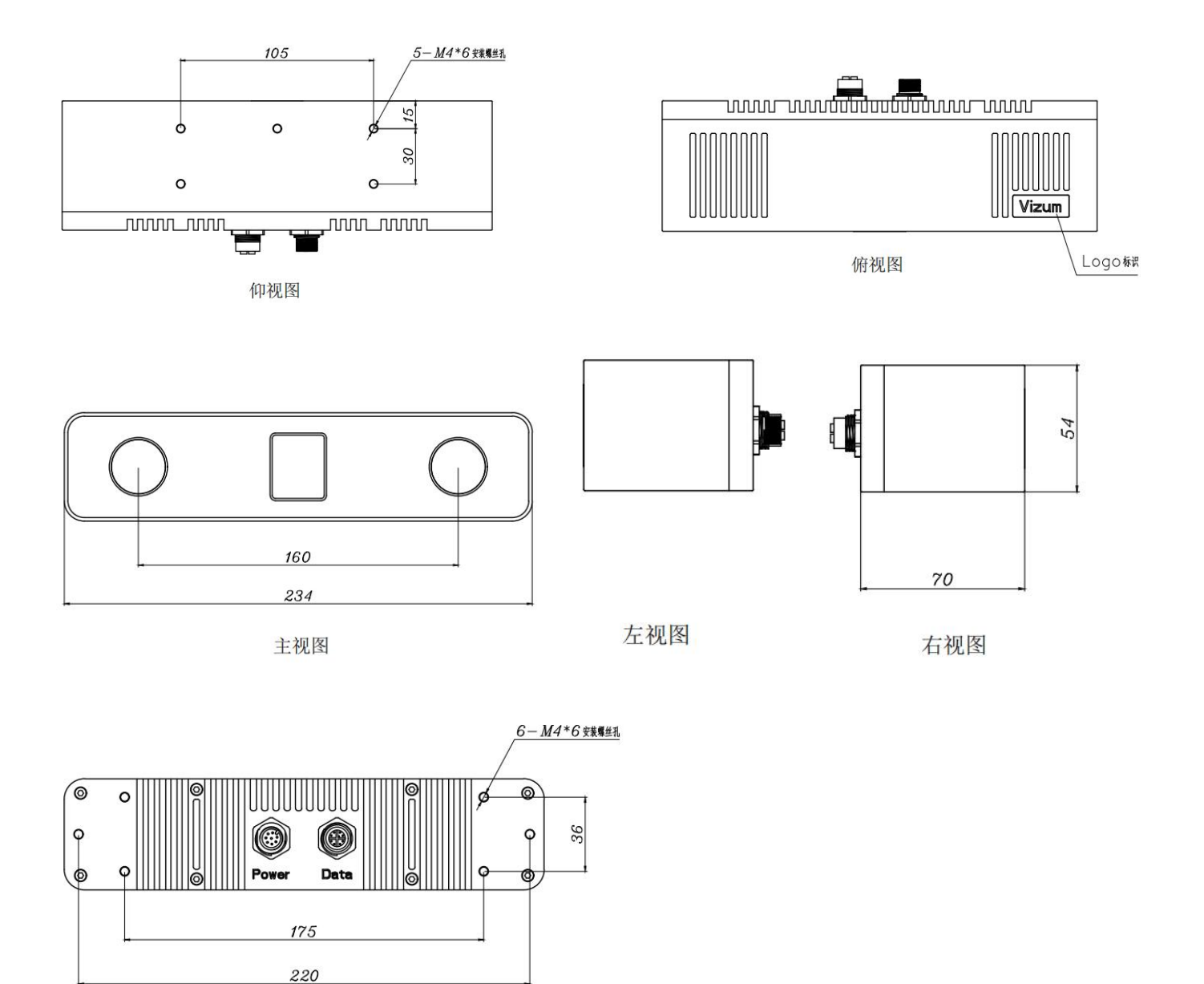

后视图

## <span id="page-6-1"></span>五、产品参数

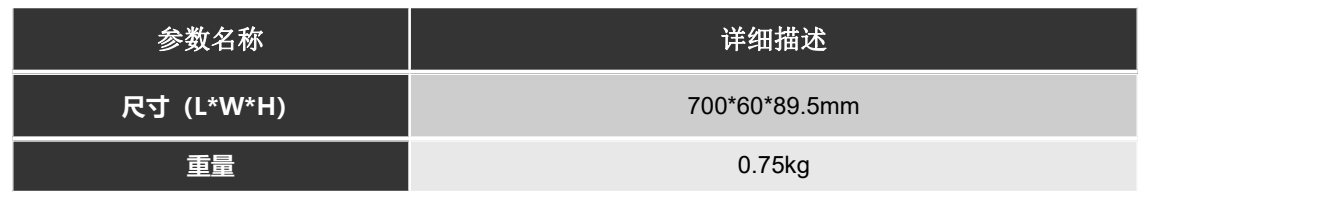

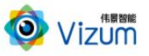

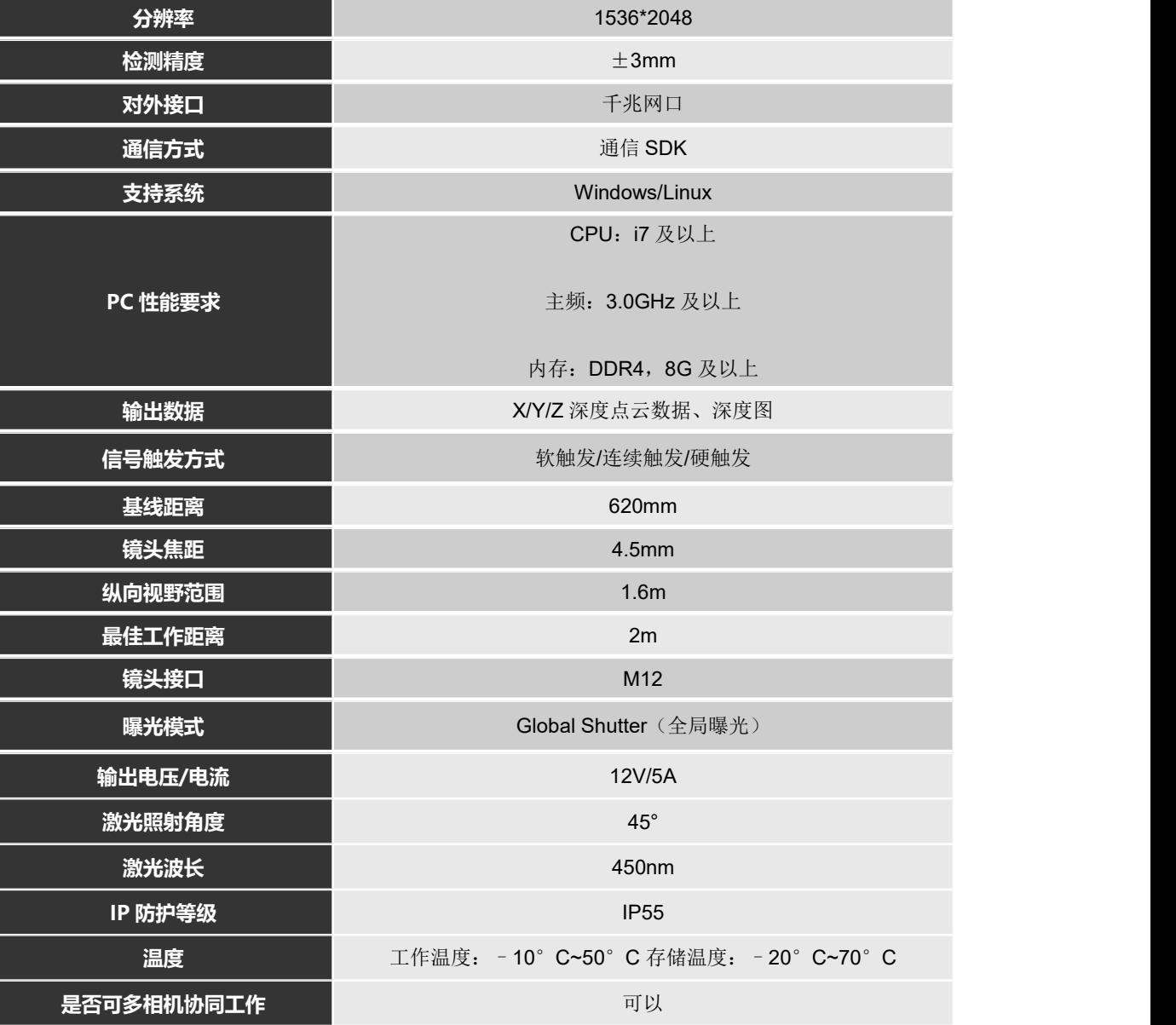

# <span id="page-7-0"></span>六、产品硬件配置及通讯说明

<span id="page-7-1"></span>6.1 产品硬件配置

线激光立体相机\*1;

千兆网线\*1;

电源+硬触发接口线\*1;

电源+硬触发供电器\*1;

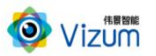

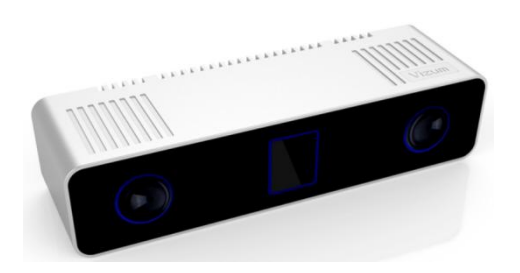

线激光立体相机 不可以 医心脏 医心脏 计化网线

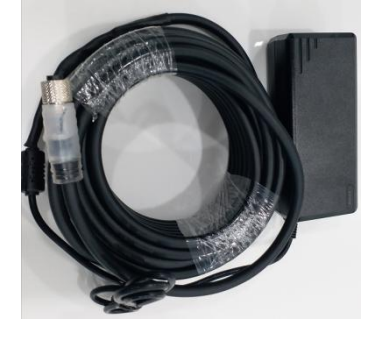

电源+硬触发接口线 有效的 电源+硬触发供电器

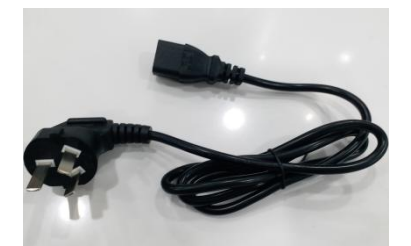

<span id="page-8-0"></span>6.2 通讯说明

(1)相机出厂默认 IP 是 192.168.0.2,需将连接的第三方系统(PC、工控机等)配置 为同网段 IP, 注意不要配置为同一 IP 以免发生冲突;

(2)相机网线对端连接请使用千兆网络第三方系统(PC、交换机等),不支持路由器 直连。

# <span id="page-8-1"></span>七、产品触发方式说明

星光眼触发模式分为软触发方式、连续触发方式、硬触发方式。 软触发方式即每次触发仅完成一次扫描,输出一次数据结果。 连续触发方式即每次触发完成不间断的扫描,实时输出检测结果。 硬触发方式即通过手动外部硬件控制开关。

#### O Vizum

#### <span id="page-9-0"></span>7.1 软触发

- 接口类型:千兆网口。
- 信号类型:基于 TCP/IP 的私有通信协议。
- 网络连接:采用网线连接方式。
- <span id="page-9-1"></span>7.2 连续触发
	- 接口类型:千兆网口。
	- 信号类型:基于 TCP/IP 的私有通信协议。
	- 网络连接:采用网线连接方式。
- <span id="page-9-2"></span>7.3 硬触发
	- 接口类型:5 芯信号连接线。
	- 信号类型:开关信号,外部信号控制信号的导通和关闭。
	- 网络连接:采用硬触发线连接方式。
	- (1)相机内部硬触发模块原理图:

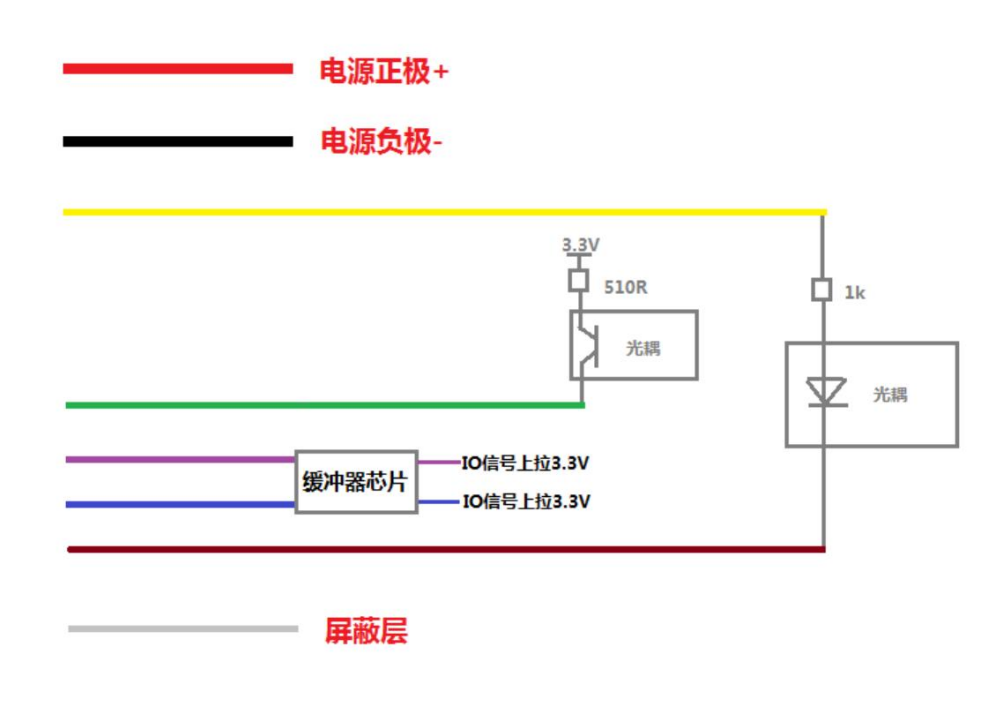

(2)硬触发线说明:

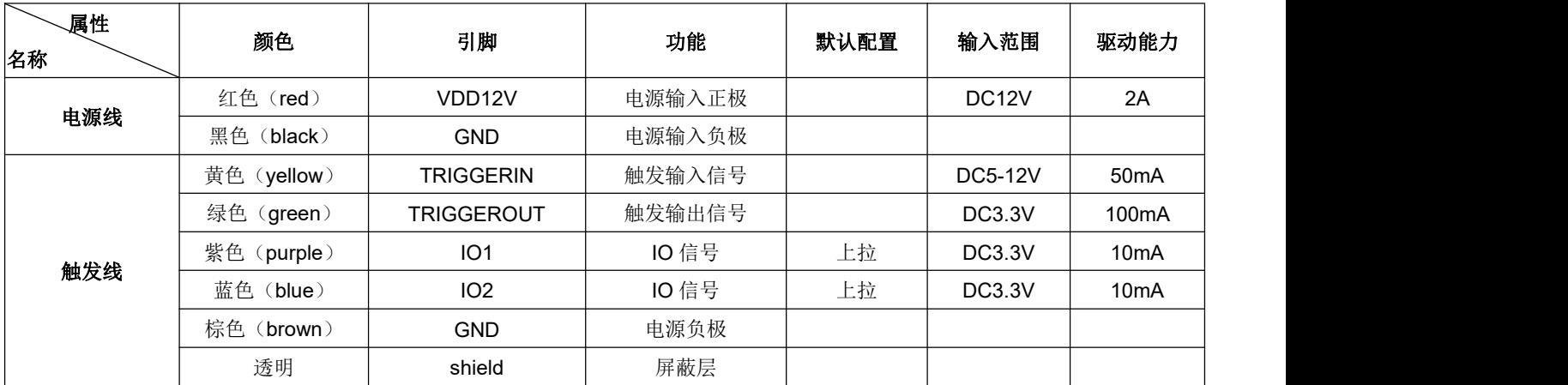

注:"触发绿色线"输出信号暂不支持对外提供。

例:编码器连接 A 相连接蓝色信号线、B 相连接紫色信号线;

Trigger 信号输入信号连接黄色信号线、输出连接绿色信号线。

## <span id="page-10-0"></span>八、激光检测功能

<span id="page-10-1"></span>8.1 功能简介

激光检测系统采用伟景自主研发的软硬件体系,利用线激光立体相机对物体表面 进行扫描后,通过融合算法进行物体高精度三维点云模型重构,可将物体 3D 模型在软 件界面上进行实时显示。点云数据可保存。支持用户二次开发。

<span id="page-10-2"></span>8.2 产品硬件安装说明

(1)外观结构

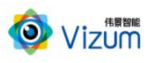

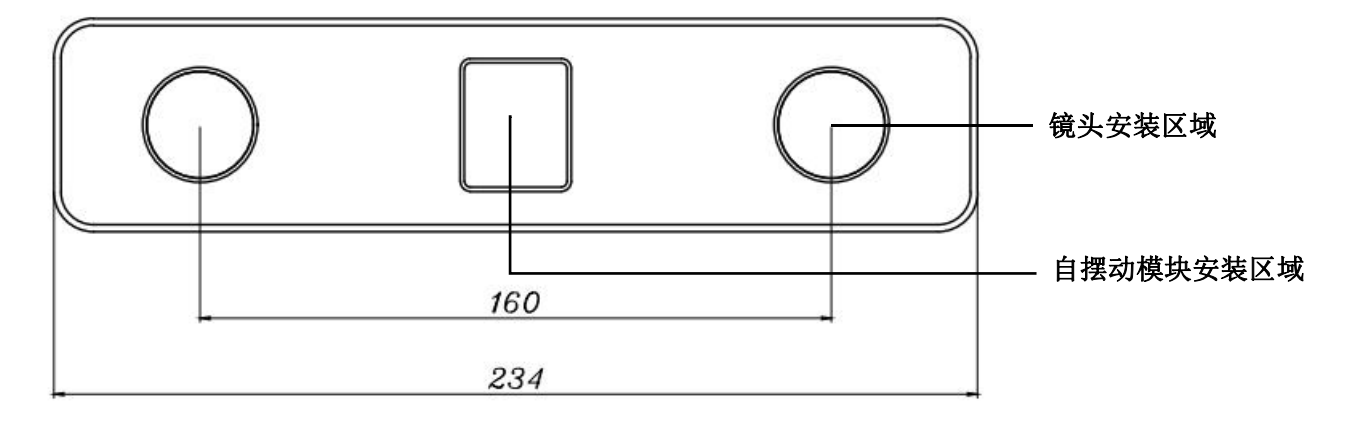

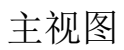

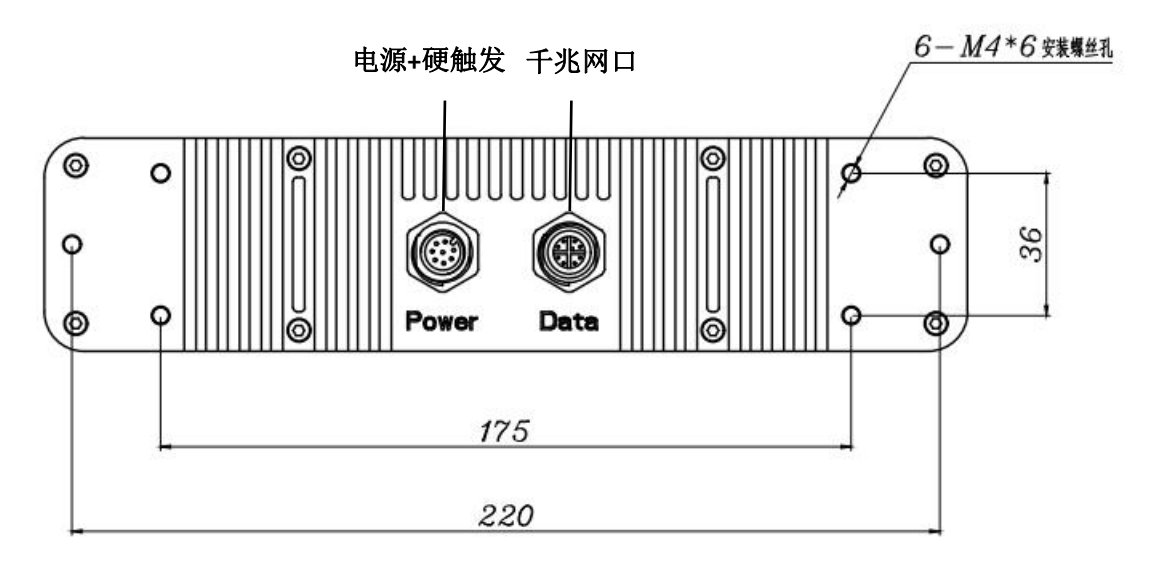

后视图

(2)结构说明

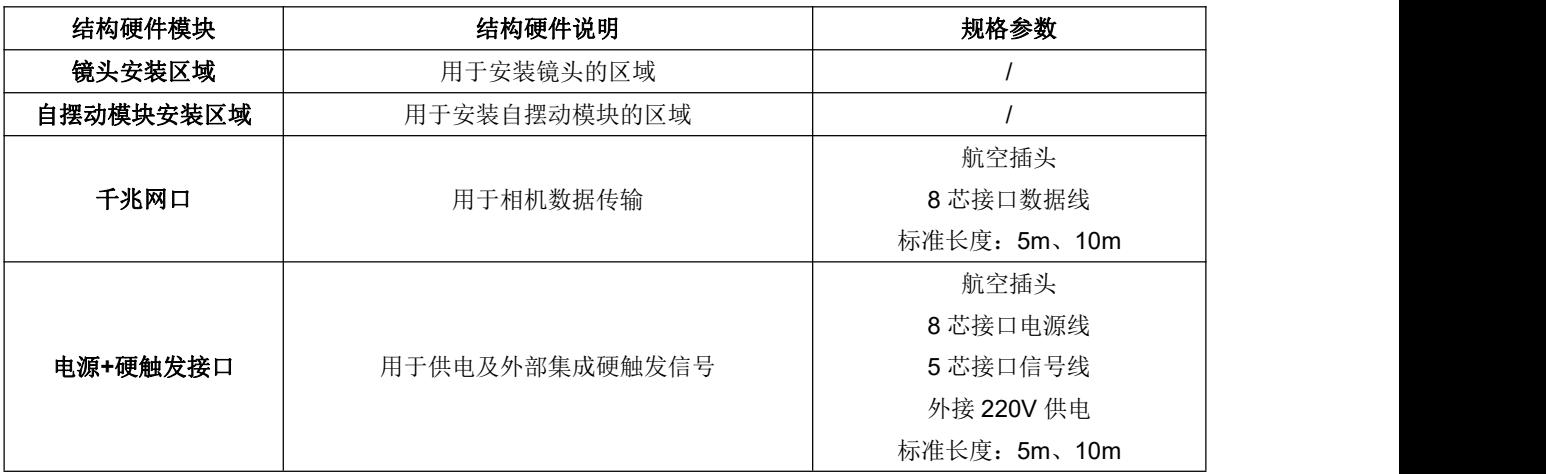

(3)安装说明

安装时:

- 双目镜头的连线与检测物体长度方向平行;
- 相机距检测物体上表面的安装高度与相机出厂标签上的标定距离一致。

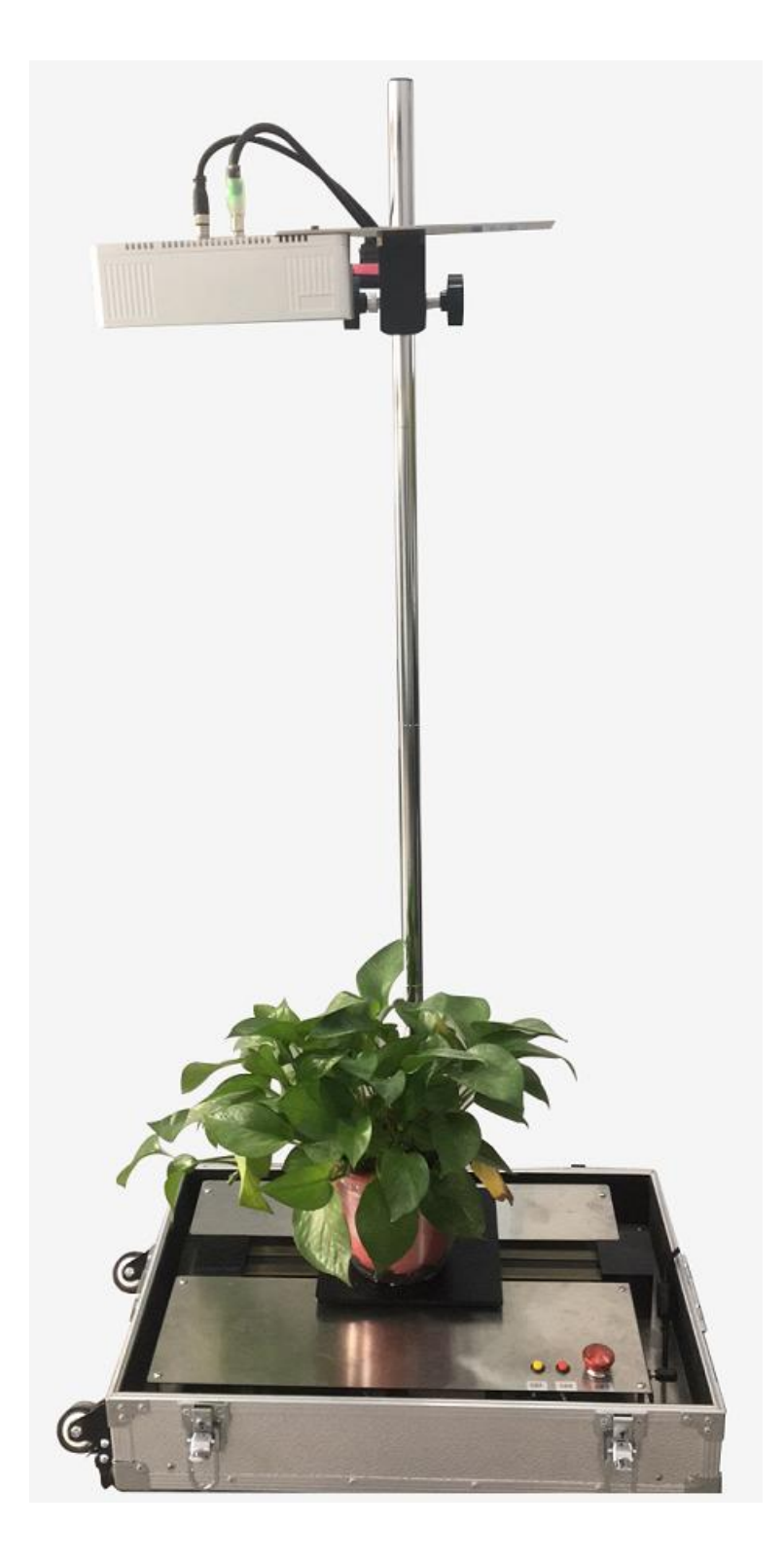

图 1 环境搭建

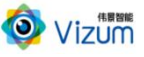

<span id="page-13-0"></span>8.3 产品软件操作说明

1、安装 VizumAlgo 软件前请关闭 PC 防火墙功能及杀毒软件,软件安装成功后,放置检 测物体于基准面上,打开 VizumAlgo 软件,进入初始界面。图 2 界面说明:

↧  $\frac{1}{2}$  $\overline{\mathsf{x}}$ 

向上翻页

开始拼接

停止拼接

读取点云数据

开始保存图片:保存生成的点云数据

显示 3D 视图: 显示检测物体 3D 点云图

显示轮廓图: 显示检测物体点轮廓

高度测量:自摆动相机暂不支持此功能

用户登陆: 用户级别分为三级: 操作员(默认级别, 只可使用首页左侧 控制面板除坐标系标定按钮外的按钮功能)、管理员(可以使用目前软 件的所有界面功能, 初始密码为 admin, 可修改)、系统管理员(除管 理员权限外还可以修改高级参数)

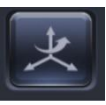

## 退出程序

#### 向下翻页

坐标系标定:通过坐标系标定可将相机坐标系转换为其他坐标系

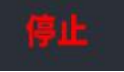

显示软件当前状态

 $P_{2}$ 

显示当前登录用户级别

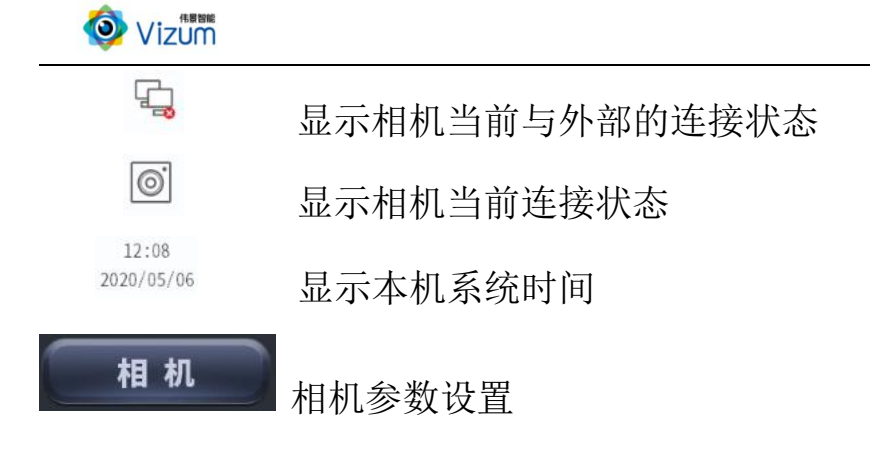

系统

系统参数设置、版本信息读取

说明:若软件启动过程中提示"相机设备被占用,请点击系统进入设置",登录管理 员权限,按提示信息至"系统"界面点击"绑定"按钮,当提示绑定成功后,重启软 件即可。

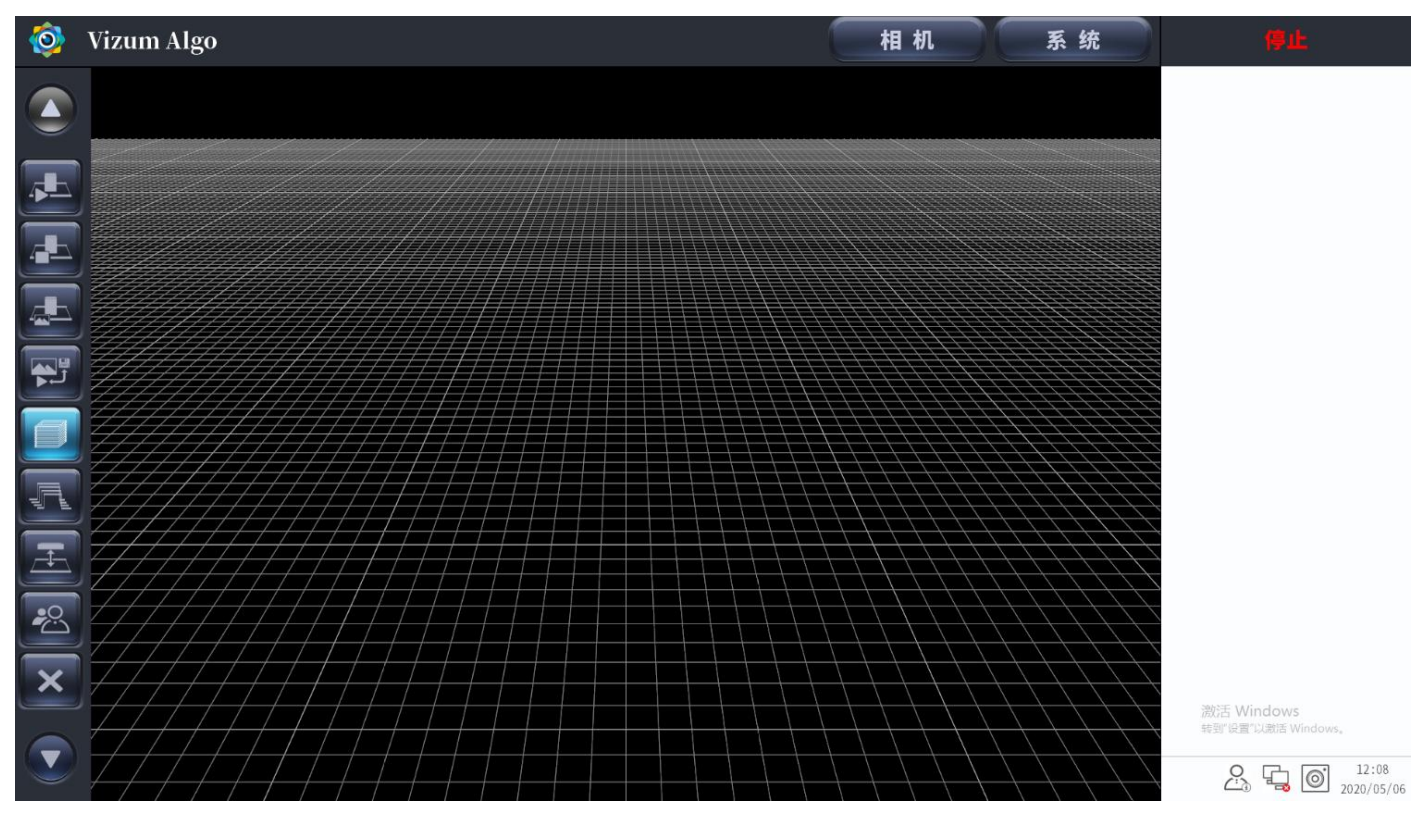

图 2 初始界面

2、首先设置摆动机构参数,点击"相机"进入"参数"界面,点击此界面的"摆动机 构参数",根据实际情况进行参数设定,点击"应用"生效。图 3 界面说明: 激光亮度:设置激光线亮度,单位为%,默认 1000 表示亮度为 100%,通常保持默认

O Vizum

角速度: 设置电机转速

最近距离、最远距离:设置工作距离的上下限,通常设置最近距离小于相机标签上的

工作距离,设置最远距离大于相机标签上的工作距离

开始角度:设置扫描开始位置,通过"设为开始角度"按钮可单独设置

结束角度:设置扫描结束位置,通过"设为结束角度"按钮可单独设置

当前角度:显示当前所处扫描位置

设置角度: 设置当前所处扫描位置, 单位为°, 通过"更改"按钮生效

复位到开始:点击此按钮可摆动到开始角度处

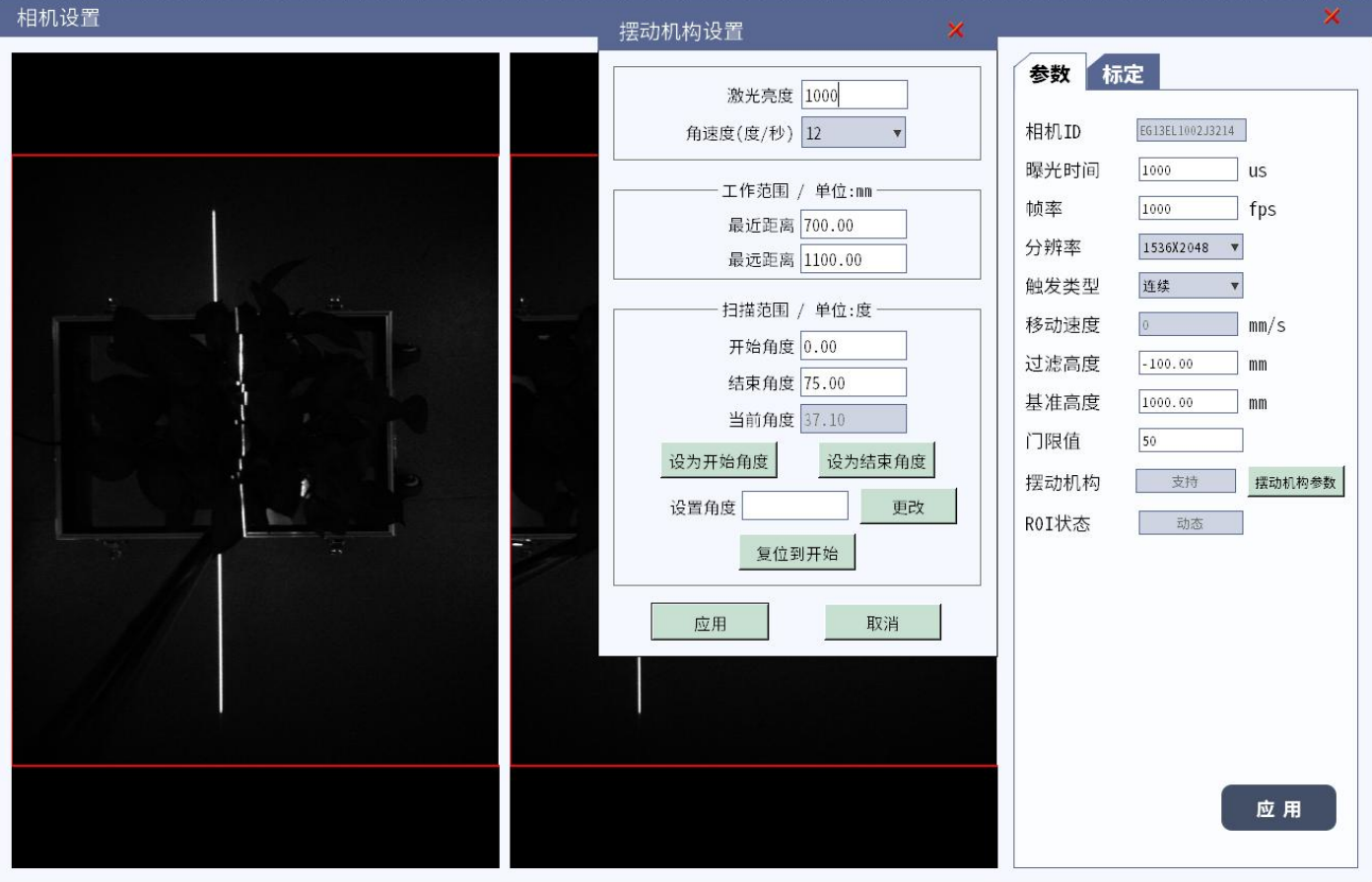

图 3 摆动机构设置界面

3、关掉"摆动机构参数"界面回到"参数"界面, 划定检测 ROI, 具体方法为: 先划 定左眼 ROI(注意:划定的 ROI 须包含检测物表面上所有的激光线,在此基础上,ROI 越小,帧率越高),右眼会按镜像原理自动生成对应 ROI,鼠标拖动右眼 ROI 框至合适 位置即可(说明:若划定 ROI 前相机视野中看不全激光线,可先划定一个较大 ROI, 找 全激光线,再按上述步骤划定合适的 ROI)。连续触发模式下分辨率自动识别,其余触 发模式下分辨率不显示。然后设定合适的曝光时间、帧率、触发类型,其余参数按实 际情况进行设置。点击"应用"或回车生效。图 4 界面说明:

曝光时间:相机单次拍摄过程中图像传感器接受光照的时间

帧率:相机每秒采集到的激光线数

分辨率: 相机芯片靶面排列的像元数量,表示形式为"水平分辨率×垂直分辨率"

触发类型:高电平使能——外部持续给高电平时触发相机采集数据

上升沿触发——电平由低转高的瞬间触发相机采集数据

下降沿触发——电平由高转低的瞬间触发相机采集数据

移动速度:检测物体的移动速度,对于自摆动星光眼,此参数不可设置,取电机转速 过滤高度:绘制点云图时低于此高度的点不显示

基准高度:镜头到基准面的高度,通常为相机标签上的工作距离

门限值: 数值越大,扫描出的点云数据越少, 数值越小,扫描出的点云数据越多, 默 认为 110

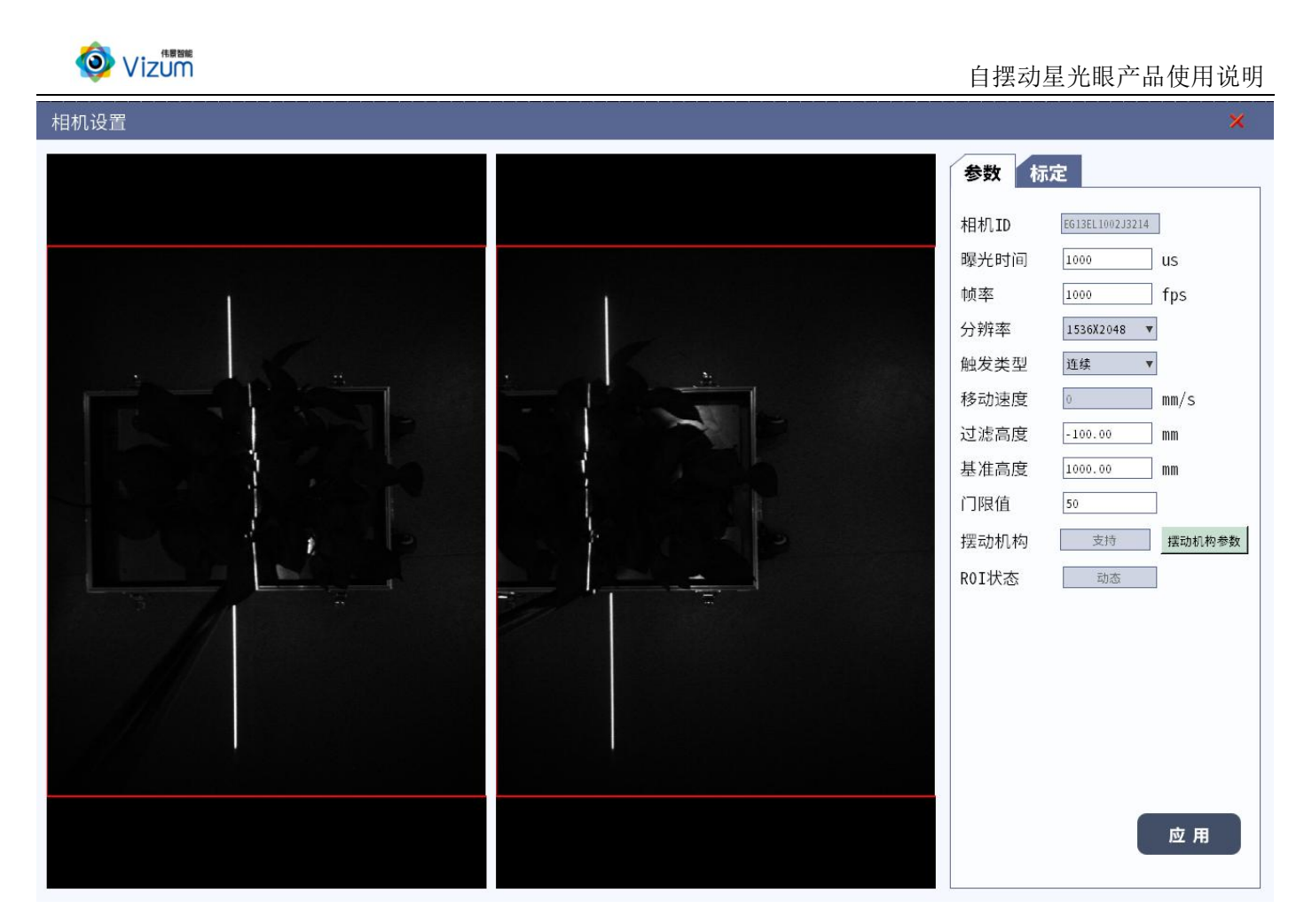

图 4 参数界面

4、点击"系统"进入到系统设置界面,按实际情况进行设置,点击"应用"或回车生 效。图 5 界面说明:

设备:显示当前所用相机信息

绑定:点击此按钮可实现相机与 PC 的绑定(重启软件生效)

解绑:点击此按钮可解除相机与 PC 的绑定(重启软件生效)

更改 IP: 在 IP 栏修改相机 IP 后, 点击此按钮完成更改(重启软件生效)

显示:系统参数设置

点大小:3D 显示时绘制点云图所用点的直径

点颜色: 绘制点云图所用点的颜色, 在"渐变模式为无渐变"或"渐变模式为循环渐 变,渐变梯度为 0"时生效

渐变模式:分循环渐变(点云图像的颜色按渐变梯度数值以上下梯度方式循环显示)、

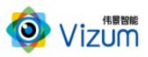

高度渐变(点云图像的颜色以左右梯度方式循环显示)、无渐变三种模式

- 渐变梯度: 数值越大颜色越丰富, 越小颜色越单一
- 网格 X 轴:3D 视图中整个网格的长度
- 网格 Y 轴:3D 视图中整个网格的宽度
- 网格大小:3D 视图中每个小网格的大小
- 自动拼接:启动状态下自动进行采图和帧拼接,非启动状态下手动进行采图和帧拼接, 有方法会自动执行
- 显示帧率:启动状态下在 3D 界面右上角可实时显示当前帧率
- 三维视角:固定视角即 3D 图像始终以最大视角显示
	- 自由视角即 3D 图像可以以任意视角显示
- 最大激光线数量: 3D 图像在数据量达到此设定值后, 自动删除最早的数据, 显示最新 的数据,循环往复
- 通用:设置数据保存类型、文件类型、保存路径、系统语言

关于:显示当前软硬件及 SDK 版本信息

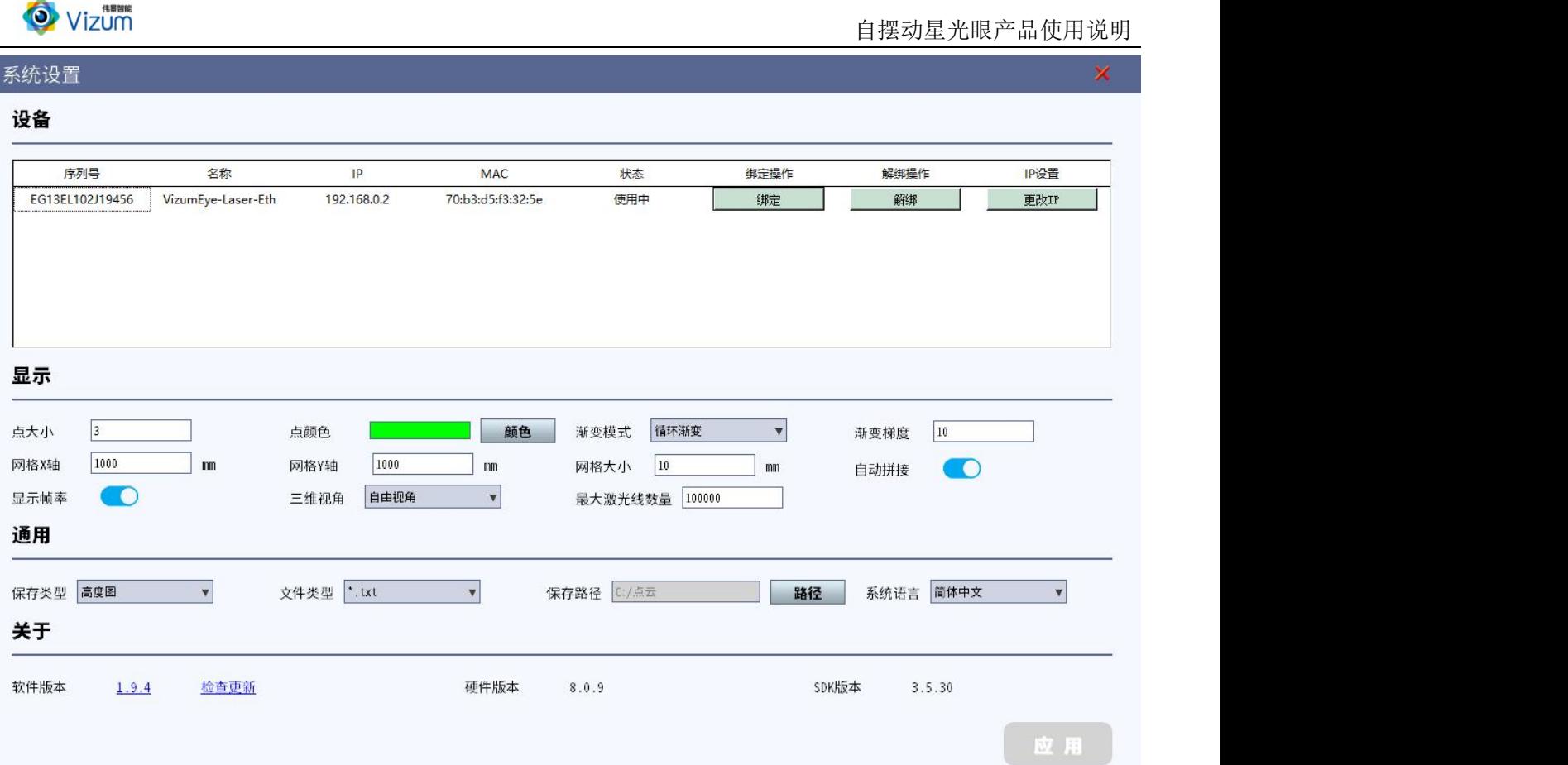

#### 图 5 系统设置

5、点击"开始拼接"按钮采集数据,可通过点击 3D 视图和轮廓图实时查看检测图像。 若检测效果不理想,可通过 VizumAlgo 软件中的曝光时间、门限值及激光器亮暗调节旋 钮三者进行搭配调节。

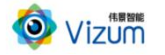

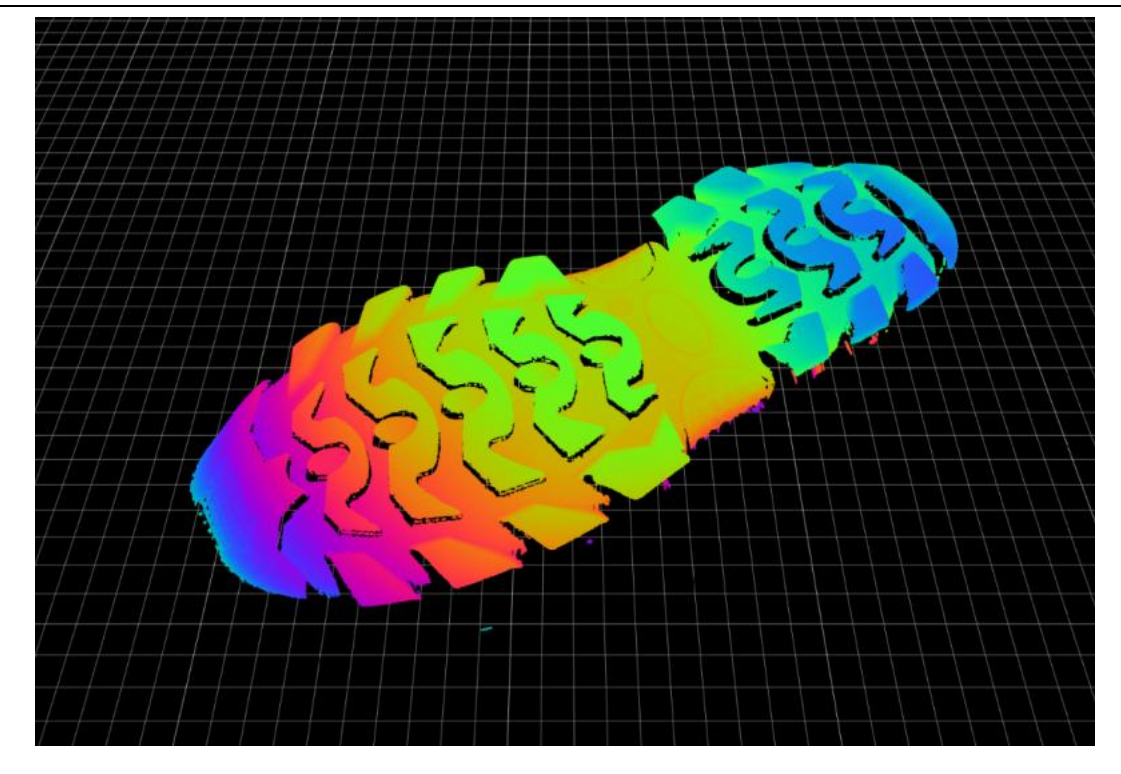

图 6 显示 3D 视图

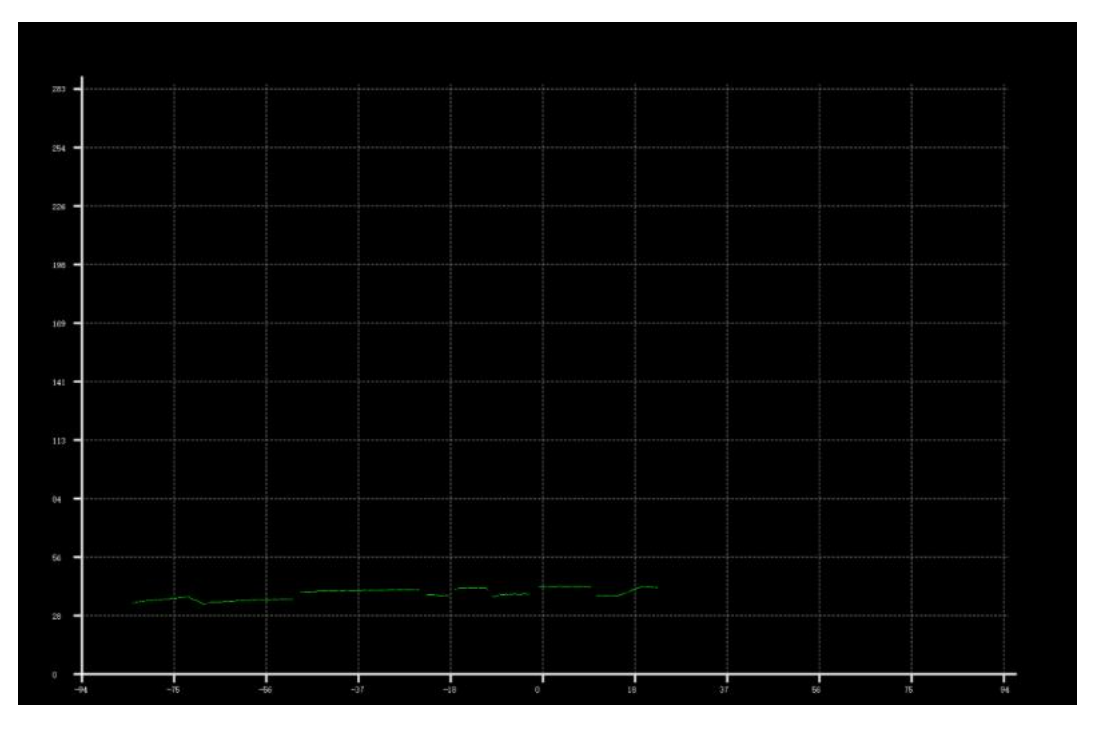

图 7 显示轮廓图

6、保存点云数据:

所有触发模式下: "自动拼接"关闭时,点击"开始保存图片"按钮,在合适的时机 点击"停止拼接"按钮即可在预设保存路径下生成相应格式的数据(目前支持 txt、pcd、 csv 格式),再次点击"开始保存图片"按钮可取消保存功能。

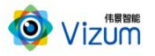

### <span id="page-21-0"></span>九、注意事项

#### <span id="page-21-1"></span>9.1 安全注意事项

- (1)固定产品时不要划伤外观;
- (2)禁止热插拔;
- (3)移动产品时,注意轻拿轻放,严禁撞击、用力摇晃等行为;
- (4) 请勿擅自拆卸本产品,防止造成硬件损坏;
- (5)长时间不使用本产品时,请将电源断开;
- (6)请不要将产品置于-20℃~85℃之外的环境下使用。

#### <span id="page-21-2"></span>9.2 特别提醒

发生如下情况之一时,应立刻把设备的电源关闭,并拔掉插在电源插座上的电源线, 交由专业维修人员检查确认正常或维修恢复正常后再继续使用:

- (1)设备不慎跌落;
- (2)发生水、化学溶剂或其它导电异物侵入设备内部;
- (3)产品在使用时如果有任何部分冒烟或发出异味;
- (4)禁止用湿手拆卸电源接头,以防触电;
- (5)请勿在粉尘较多或有腐蚀性气体的场所使用此产品。

#### <span id="page-21-3"></span>9.3 产品保养与维修

(1)防止在烈日下暴晒;

(3)产品长时间不使用时,请放在干燥的地方进行保存;

21

<sup>(</sup>2)镜片上出现污点及指痕时,请使用干燥的软布擦拭镜片,不要使用清洁剂或粗糙 的物体进行清理;

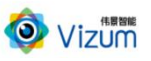

(4)当产品出现问题时,请不要独自对产品进行拆卸,应联系供应商售后服务电话进 行远程服务或现场支持服务。